# Snagit 10

Snagit Add-Ins By TechSmith Corporation

#### **TechSmith License Agreement**

TechSmith Corporation provides this manual "as is", makes no representations or warranties with respect to its contents or use, and specifically disclaims any expressed or implied warranties of merchantability or fitness for any particular purpose. TechSmith Corporation reserves the right to make changes to the content of this manual, at any time, without obligation to notify any person or entity of such changes.

The software described in this document is furnished under a license

agreement. The software may be used, copied, or transferred only in accordance with the terms and conditions of the License Agreement. It is against the law to copy the software on any medium except as specifically allowed under the terms and conditions of the license agreement.

No part of this manual may be reproduced or transmitted in any form or by any means, electronic or mechanical, including photocopying,

recording, or information storage and retrieval systems, or any other means, now known or hereafter becomes known, for any purpose

other than the purchaser's personal use, without the express prior written permission of TechSmith Corporation.

Copyright © 1990-2010 TechSmith Corporation. All Rights Reserved. Printed in the United States of America.

#### Trademarks

TechSmith, Snagit, Camtasia, Camtasia Studio and Morae are U.S., EU and Japanese registered trademarks owned by TechSmith Corporation. EnSharpen, Dublt, TSCC,

Enterprise Wide, and Newsmonger are also registered marks owned by TechSmith Corporation Uservue, Screencast.com, and Rich Recoding Technology are also marks owned by TechSmith Corporation. The absence of a name/mark or logo in this paragraph/notice does not constitute a waiver of any and all intellectual property rights that TechSmith Corporation has established in any of its product, feature or service names/marks or logos.

All other registered trademarks and trademarks are the property of their respective companies. All rights reserved.

### **Snagit Add-Ins**

Snagit Add-ins are small, custom toolbars in your Microsoft® Word®, PowerPoint®, Excel®, Internet Explorer®, Windows Explorer®, and Adobe FrameMaker® applications. With just one click of the mouse, Snagit Add-ins make it simple to capture anything on your screen while giving you complete control over every aspect of the screen capture process from within your familiar desktop working environment.

Snagit Add-ins are the perfect one-step, productivity tools for all of your screen capture needs *while* working within the Microsoft Office, Internet Explorer, Windows Explorer, or Adobe environment.

For information on the different capture types, see What Would You Like to Capture?

The Snagit Add-ins include:

- Snagit Microsoft Word Add-In
- Snagit Microsoft Excel Add-In
- Snagit Microsoft PowerPoint Add-In
- Snagit Microsoft Outlook Add-In
- Snagit Internet Explorer and Windows Explorer Add-In
- Snagit FrameMaker Add-In

### **Snagit Microsoft Word Add-In**

The Snagit Word Add-in is a small custom toolbar in your Microsoft® Word® application. With a single click, Snagit makes it simple to capture anything on your screen without leaving Word.

In Word 2007, the toolbar appears in the Add-Ins tab > Custom Toolbars group. In Word 2003, choose View > Toolbars > Snagit.

For information on the different capture types, see What Would You Like to Capture?

#### Use the Microsoft Word Add-In

- 1. Within Word, select the capture type from the drop-down menu in the Snagit toolbar.
- 2. Click the Snagit Capture button. The capture appears in Snagit Editor.
- 3. Edit or annotate your capture in Editor.
- 4. Click the Finish button. The capture displays in the Word document.

#### **Customize the Microsoft Word Capture**

Click the **Setup** button on the Snagit toolbar to customize your capture.

Select **Preview in Editor** to immediately open your capture to edit.

- Select Copy into document to insert the capture into the current document or choose None to send the capture to the Output option selected the clipboard or a file.
- Select Time delay before capturing to give yourself time to set up the capture. Menu captures always use Time delay.

### **Snagit Microsoft Excel Add-In**

The Snagit Excel Add-in is a small custom toolbar in your Microsoft® Excel® application. With a single click, Snagit makes it simple to capture anything on your screen without leaving Excel.

In Excel 2007, the toolbar appears in the Add-Ins tab > Custom Toolbars group. In Excel 2003, choose View > Toolbars > Snagit.

For information on the different capture types, see What Would You Like to Capture?

#### Use the Microsoft Excel Add-In

- 1. Within Excel, select the capture option from the drop-down menu in the Snagit toolbar.
- 2. Click the Snagit Capture button. The capture appears in Snagit Editor.
- 3. Edit or annotate your capture in Editor.
- 4. Click the Finish button. The capture displays in the Excel spreadsheet.

#### **Customize the Microsoft Excel Capture**

Click the **Setup** button on the Snagit toolbar to customize your capture.

- Select Preview in Editor to immediately open your capture to edit.
- Select Copy into document to insert the capture into the current document or choose None to send the capture to the Output option selected, the clipboard or a file.
- Select Time delay before capturing to give yourself time to set up the capture. Menu captures always use Time delay.

### Snagit Microsoft PowerPoint Add-In

The Snagit PowerPoint Add-in is a small custom toolbar in your Microsoft® PowerPoint® application. With a single click, Snagit makes it simple to capture anything on your screen without leaving PowerPoint.

In PowerPoint 2007, the toolbar appears in the Add-Ins tab > Custom Toolbars group. In PowerPoint 2003, choose View > Toolbars > Snagit.

For information on the different capture types, see What Would You Like to Capture?

#### Use the Microsoft PowerPoint Add-In

#### Add-Ins

- 1. Within PowerPoint, select the capture option from the drop-down menu in the Snagit toolbar.
- 2. Click the Snagit Capture button. The capture appears in Snagit Editor.
- 3. Edit or annotate your capture in Editor.
- 4. Click the **Finish** button. The capture displays in the PowerPoint presentation.

#### Insert a Flash file into a Presentation

Click the **Insert Flash into Presentation** button *s* to insert a Flash file (.swf) into a PowerPoint presentation.

#### **Customize the Microsoft PowerPoint Capture**

Click the **Setup** button on the Snagit toolbar to customize your capture.

- Select Keep links to take a capture that retains links and hotspots and paste the capture right into your PowerPoint presentation.
- Select **Preview in Editor** to immediately open your capture to edit.
- Select Copy into document to insert the capture into the current document or choose None to send the capture to the *Output option* selected, the clipboard or a file.
- Select Time delay before capturing to give yourself time to set up the capture. Menu captures always use Time delay.
- Select Insert as a New Slide to insert the capture as a new slide using the current design template and you can choose the layout from the Slide type drop down menu.

### **Snagit Microsoft Outlook Add-In**

The Snagit Outlook Add-in is a small custom toolbar in your Microsoft® Outlook® application. With a single click, Snagit makes it simple to capture anything on your screen without leaving Outlook.

You must manually paste your capture into appointments, tasks, journal entries, etc. due to technical limitations in Outlook.

Your capture is automatically inserted only if you use Microsoft Word as your default editor for e-mail. This only works for e-mail messages. To make Word your e-mail editor, from within Outlook, choose **Tool** > **Options** > **Mail Format** > **Use Microsoft Word to e-mail messages**.

In Outlook 2007, the toolbar appears in the Add-Ins tab > Custom Toolbars group. In Outlook 2003, choose View > Toolbars > Snagit.

For information on the different capture types, see What Would You Like to Capture?

#### Use the Microsoft Outlook Add-In

- 1. Within Outlook, select the capture option from the drop-down menu in the Snagit toolbar.
- 2. Click the Snagit Capture button. The capture appears in Snagit Editor.
- 3. Edit or annotate your capture in Editor.

4. Click the **Finish** button. The capture displays in an e-mail.

#### **Customize the Microsoft Outlook Capture**

Click the **Setup** button on the Snagit toolbar to customize your capture.

- Select Preview in Editor to immediately open your capture to edit.
- Select Copy into document to insert the capture into the current document or choose None to send the capture to the Output option selected, the clipboard or a file.
- Select Time delay before capturing to give yourself time to set up the capture. Menu captures always use Time delay.

### Snagit Internet Explorer and Windows Explorer Add-In

The same options are available for Internet Explorer and Windows Explorer.

The Snagit Internet Explorer and Windows Explorer Add-in is a small custom toolbar in Internet Explorer and Windows Explorer. With a single click, Snagit makes it simple to capture anything on your screen without leaving Internet Explorer and Windows Explorer.

For information on the different capture types, see What Would You Like to Capture?

#### Use the Internet Explorer and Windows Explorer Add-In

- 1. Select the capture option from the drop-down menu in the Snagit toolbar.
- 2. Click the Snagit Capture button. The capture appears in Snagit Editor.
- 3. Edit or annotate your capture in Editor.
- 4. Click the Finish button. The capture is sent to the selected output.

#### **Customize the Internet Explorer and Windows Explorer Capture**

Click the **Setup** button on the Snagit toolbar to customize your capture.

- Select Show capture type on toolbar and Show output type on toolbar to add additional dropdown menus on the Snagit toolbar.
- Select Preview in Editor to immediately open your capture to edit.
- Select an output type to define where to send the image after capture:
- Select Ask for a File Name to enter a file name after each capture.
- Select Automatic File Name to automatically name and sequentially number your saved image files.
- Select **Send Email** to send your capture as an e-mail attachment.
- Select **Clipboard** to copy the capture to the Windows clipboard.
- Add an optional **File prefix** to all your captures.

#### Add-Ins

### Snagit FrameMaker Add-In

The Snagit FrameMaker Add-in is a small custom toolbar in your Adobe® FrameMaker® application. With a single click, Snagit makes it simple to capture anything on your screen without leaving FrameMaker.

For information on the different capture types, see What Would You Like to Capture?

#### Use the FrameMaker Add-In

- 1. Select the capture option from the drop-down menu in the Snagit toolbar.
- 2. Click the Snagit Capture button. The capture appears in Snagit Editor.
- 3. Edit or annotate your capture in Editor.
- 4. Click the **Finish** button. The capture displays in the FrameMaker file.

#### Customize the FrameMaker Capture

Click the **Setup** button on the Snagit toolbar to customize your capture.

- Select **Preview in Editor** to immediately open your capture to edit.
- Select Copy into document to insert the capture into the current document or choose None to send the capture to the Output option selected the clipboard or a file.
- Select Time delay before capturing to give yourself time to set up the capture. Menu captures always use Time delay.
- Select Import by reference to keep the graphics linked to the source file. FrameMaker stores the pathname to the source file in the document. If you edit the source file, FrameMaker updates the document with the latest version.
- Use Custom image scaling (dpi) to automatically apply image scaling to the capture.

## What Would You Like to Capture?

#### All-in-One

Capture a region, window, or scrolling window.

1. In the Snagit Add-in toolbar, choose All-in-One.

```
🛄 Snagit 🛃 🛛 All-in-One 🛛 👻 🥃
```

2. Click the Snagit Capture button.

🖳 Snagit

3. Orange crosshairs appear. Move them to select a window, click and drag to select a region, or click a scroll arrow on a window to automatically scroll.

#### Window

Capture an application or browser window.

1. In the Snagit Add-in toolbar, choose Window.

🛄 Snagit 🛃 🛛 Window 🛛 🛨

2. Click the Snagit Capture button.

💾 Snagit

3. An orange rectangle appears. Move the rectangle to choose a window. Click to complete the capture.

#### **Scrolling Window**

Capture an application or browser window longer than the screen.

1. In the Snagit Add-in toolbar, choose **Scrolling Window**.

🛄 Snagit 📑 Scrolling Window 📼 🖕

2. Click the Snagit Capture button.

🕒 Snagit

- 3. An orange rectangle appears. Move the rectangle to choose a window.
- 4. Click a scroll arrow to start the capture. The capture area scrolls automatically, continuing until the lower edge of the scrolling window is reached.

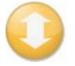

#### Region

Capture any area of the screen.

1. In the Snagit Add-in toolbar, choose Region.

🗄 🛄 Snagit 📑 🛛 Region 🛛 👻 🖕

2. Click the **Snagit Capture** button.

#### 🕒 Snagit

- 3. Click and drag the cursor to create an orange border around the area to capture.
- 4. Release the mouse to complete the capture.

#### **Scrolling Region**

Capture an area longer than the screen.

1. In the Snagit Add-in toolbar, choose **Scrolling Region**.

🛄 Snagit 📑 Scrolling Region 🔹 🗸

2. Click the Snagit Capture button.

Add-Ins

🖳 Snagit

- 3. An orange rectangle appears. Move the rectangle to choose a browser window. Click to start the capture. Snagit pauses momentarily to configure the capture.
- 4. The capture area begins to scroll automatically. Left-click the browser window to end the capture at the desired location.

#### Object

Capture an object on the screen including buttons, icons, and more.

1. In the Snagit Add-in toolbar, choose **Object**.

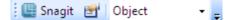

2. Click the **Snagit Capture** button.

🕒 Snagit

3. Use the orange rectangle to hover over the object to capture. Click to complete the capture.

#### **Dropdown Menu**

Capture an application window's dropdown menu. When capturing a menu, time delay is automatically turned on so you can set up the capture.

1. In the Snagit Add-in toolbar, choose Menu [Delay enabled].

🖳 🖳 Snagit 📑 🛛 Menu [Delay enabled] 🛛 👻

2. Click the Snagit Capture button.

💾 Snagit

- 3. Open the menu to capture.
- 4. When the time delay time ends, the menu capture is taken.

#### **Open and Edit Graphic File**

Open an image file to edit and insert into an application. Use Snagit Editor to add annotations and make edits. Save the image file and insert the new version into the Excel spreadsheet, Word document or PowerPoint slide.

- 1. In the Snagit Add-in toolbar, click the **Options** button
- 2. The Options dialog box appears. Enable the Preview in Editor option.
- 3. Click **Close**.
- 4. In the Snagit Add-in toolbar choose **Graphic File**.

🛄 Snagit 📑 🛛 Graphic File 🛛 👻 🖕

- 5. Click the **Snagit Capture** button. The *Open* dialog box appears. Select the image to insert into Excel.
- 6. Click **Open**.

7.

7. The image opens in Editor. Make all edits and save file.

#### **Text (Scrolling Region)**

Capture an area of text and insert into an application. Capture from dialog boxes, web pages, error messages, and more. Paste the text into the Excel document using a tabular data spreadsheet format.

1. In the Snagit Add-in toolbar, choose **Text (Scrolling Region)**.

| 🛄 Snagit 🛛 🛃 | Text [All-in-One] | • | - |
|--------------|-------------------|---|---|
|--------------|-------------------|---|---|

2. Click the **Snagit Capture** button.

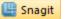

- 3. An orange rectangle appears. Move the rectangle to choose a window. Click to start the capture. Snagit pauses momentarily to configure the capture.
- 4. The capture area begins to scroll automatically, continuing until the lower edge of the scrolling window is reached.